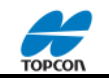

- *1. Aufstellen des Stativ über einen bekannten Punkt*
	- Stativ auf ideale Höhe bringen
	- Stativ über Punkt aufstellen
	- Gerät auf das Stativ setzen
	- Mit den Fußschrauben des Dreifuß die Zentriermarke (optisches Lot seitlich am Gerät) auf die Bodenmarkierung einspielen
	- Mit den Stativbeinen dann die Dosenliebelle (am Dreifuß) ins Wasser bringen.
	- Überprüfung des optischen Lots über den Bodenpunkt. Falls die Marke sich nicht über den Punkt befindet, Fußschraube lösen und Gerät auf den Bodenpunkt verschieben.
- *2. Horizontierung des Instrumentes*
	- Instrument parallel zu zwei Fußschrauben stellen (A-B)
	- Röhrenlibelle einspielen
	- Drehung Instrument um 180° (200 gon)
	- Wenn Spielpunkt vorhanden, (Libelle wandert aus dem Bereich) Libellenausschlag um die Hälte zurück stellen mit Fußschraube A oder B
	- Instrument drehen um 90° (100 gon)
	- Röhrenlibelle einspielen mit Fußschraube C
- *3. Vorbereitung Instrument*
	- Einschalten Gerät
	- Drücke "\* "Taste am Gerät, Einstellung PPM -> einstellen Temp. und Druck
	- Instrumentenhöhe messen (Bodenpunkt bis seitliche Markierung am Gerät)
- *4. Einstellung TopSurv*
	- Starten von TopSurv (letztes Projekt ist autom. eingestellt)
	- Bei Auswahl eines anderen Projektes: Pro -> öffnen-> Projekt auswählen -> öffnen
- *5. Neues Projekt*
	- Einstellen Profil: Pro -> Optionen -> Aufnahme -> weiter-> weiter "opt. Verschiedenes"
	- Setzen von Harken: Ton Abst. / Ton Speich. / Bilddaten autom. Speichern / Fadenkreuz bei Weitwinkel. Alle anderen Auswahlelemente können ausgeschaltet bleiben

Bem. In der Liste Verschiedenes, wenn der Harken bei "Offsetmessungen beibehalten" gesetzt ist, bleibt das Offset so lange gesetzt (rot markiert), bis die Markierung aufgehoben wird. Ist der Harken nicht gesetzt, so erfolgt nur eine Offsetmessung. Danach ist die Option ausgeschaltet.

- *6. Stationierung und Aufnahme von Punkten*
	- Auf Aufnahme gehen im Hauptmenü: Auf-> Punkte
	- Messungen -> Anschluss ->Eingabe: Std Pkt / Instrumentenhöhe iH
	- Einstellung: Anschl. Pkt (neben Symbol Hand) entweder aus Liste oder Karte (rechts neben Eingabefeld)
	- Anzielen des Anschlusspunktes (bek. signalisierter Punkt)
	- Hessung auslösen -> danach wird autom. das Menü "Punktaufnahme" eingeschaltet.
	- Aufnahme Punkte: Eingabe Punknummer / Code / Stabhöhe (tH) des aufzunehmenden Punktes
- *7. Aufnahme von Bäumen / Laternen (getrennte Strecken und Winkelmessung)*
	- Im Menü Aufnahme Punkte auf Offset gehen
	- "H/D getrennt einstellen" anwählen.
	- "Streckenmessung" (s. unten im Anzeigefeld)
	- "Richtungsmessung" (s. unten im Anzeigefeld)
	- zurück kehren in die Messung.
	- Aufnahme weiterer Punkte

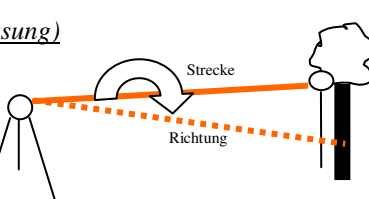

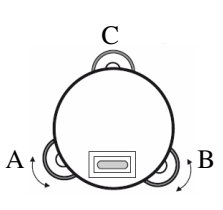

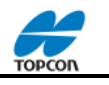

## *7. Aufnahmeverfahren:*

Sollte es vorkommen, dass ein neuer Standpunkt gebraucht wird, so sollte man vorab einen signalisieren und dann aufmessen in Lage und Höhe.

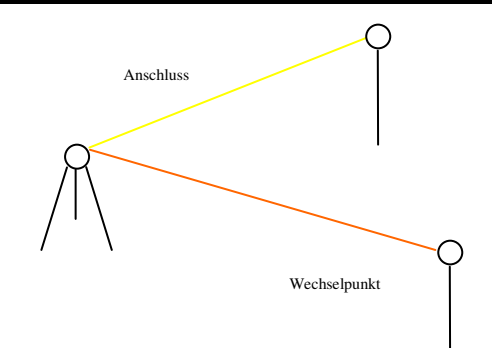

- *8. Datenaustausch*
	- Gerät und Rechner einschalten.
	- Gerät über Mini USB mit dem Rechner verbinden
	- Es öffnet sich das Programm ActiveSync
	- Wichtig! "Nein " (keine Information syncronisieren) einstellen.

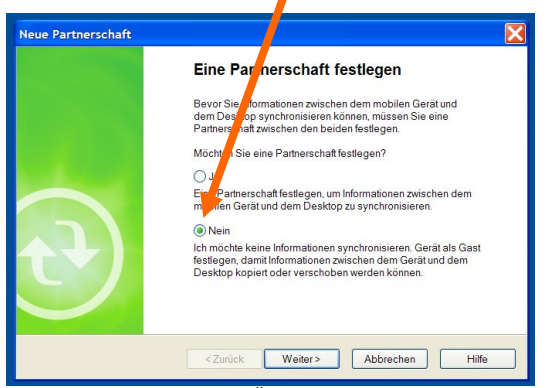

ActiveSync Öffnungsfenster

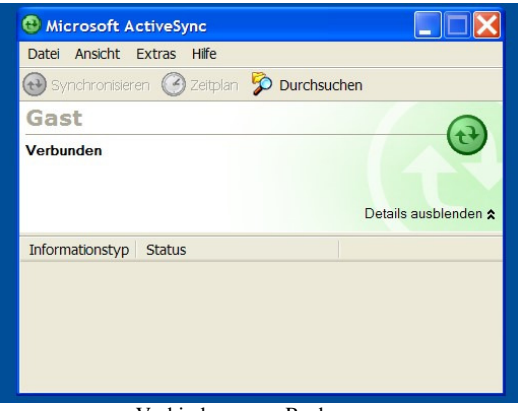

Verbindung zum Rechner

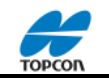

- 9. Übertragung Projekt ins Topcon Link
	- Topcon Link Programm öffnen
	- Menü "Datei"
		- -> Daten Import von Schnittstelle

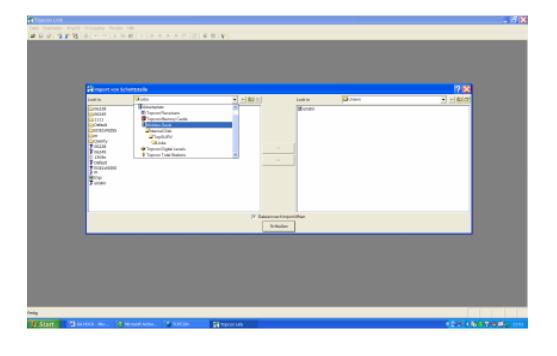

Look in (linke Seite, Zugriff auf Gerät) -> Mobiles Gerät\Internal Disk\TopSurv\Jobs -> Projektdatei auswählen

Look in (rechte Seite, Zugriff auf Rechner) C:\programme\topcon\topcon tools\projekte ->Anlagen des Projektverzeichnis

 -> Übertragung der Projektdatei ins Verzeichnis ( Datei nach Import öffnen, ankreuzen)

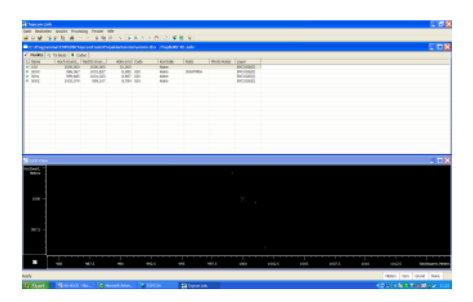

Anzeige des Projektes

- *10. Datenkonvertierung*
	- Menü "Datei"

->Dateikonventierung

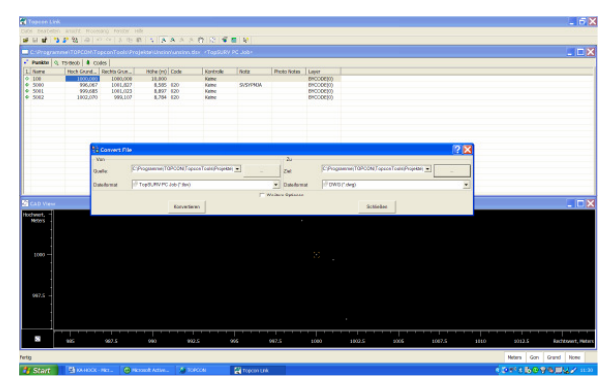

Anzeigemenü Dateikonventierung

Links: Auswahl der Projektdatei aus dem Projektverzeichnis (Datei mit Endung: Name.tlsv Rechts: Auswahl Projektverzeichnis (Ziel), Auswahl Dateiformat z.B. design/ dwg Konvertierung

**Ich wünsche viel Erfolg**